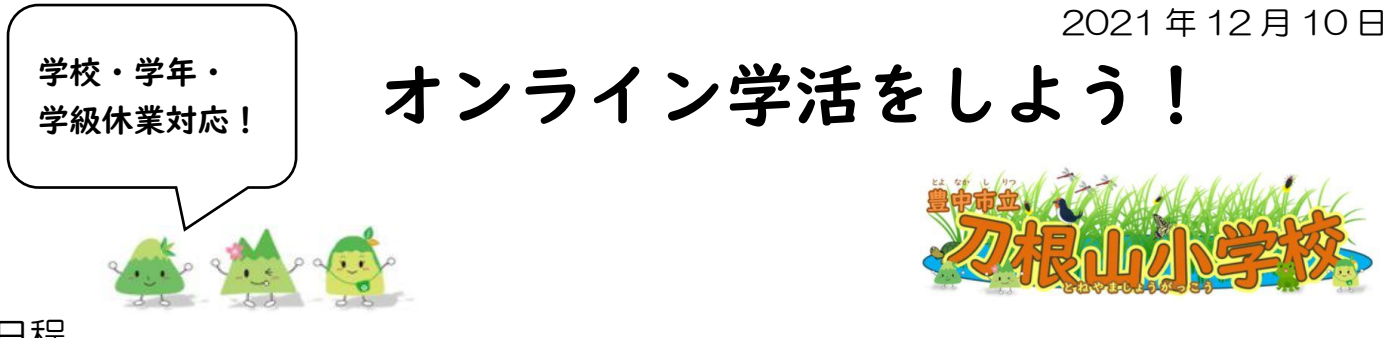

日程

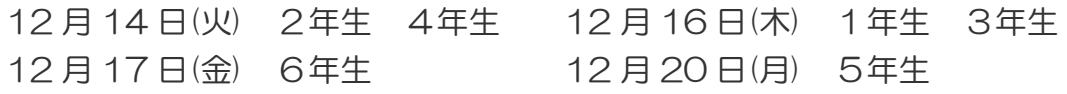

当日の予定(※クラスや学年によって、少しかわるばあいもあります。)

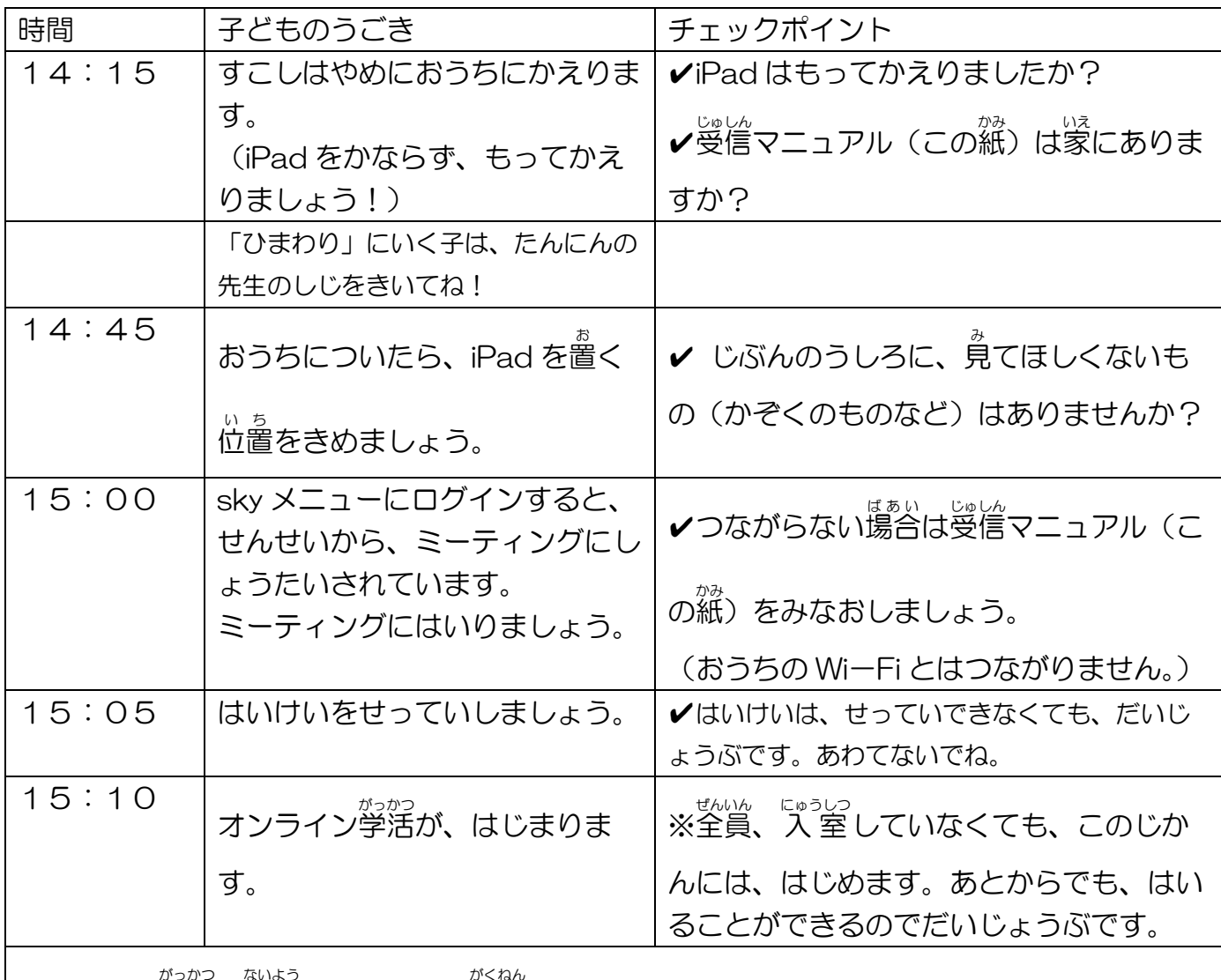

オンライン学活の内容は、クラスや学年によって、いろいろです。

。<br>先生たちも工夫しているので、きょう<sup>ヮょく</sup>してくださいね!みんなでもりあげましょう!

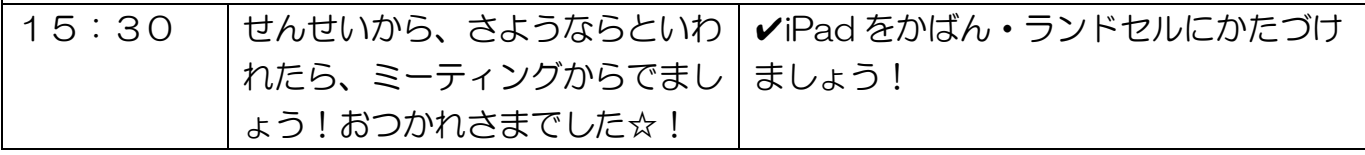

## オンライン授 業等の受信者(受ける烱)マニュアル【12 月最新版】

豊中 市立 刀根山 小学校 とよなかし りつ と ね や ま しょうがっこう

じゅぎょうなどを、オンラインでうけるためのおてがみです。 ① ~⑩のしゃしん・せつめいをよみながら、うけてみましょう。

【じゅうよう】オンラインを始めるまえにつうしんのじょうたいをかくにんしましょう。 がめんのみぎうえのもじが「4G」になっていれば○です。「おうぎ」がたは×です。

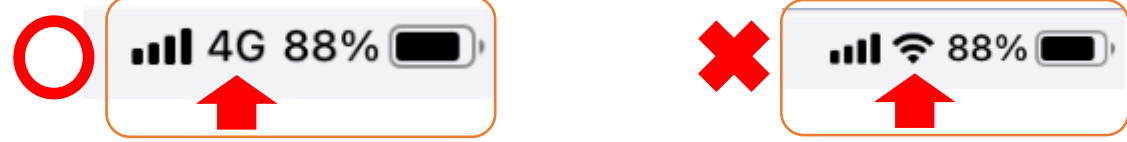

このせつめいのさいごに「おうぎがた」を「4G」にかえるほうほうがあります。

① じゅぎょうがはじまるまえに、スカイメニューをタップしましょう。

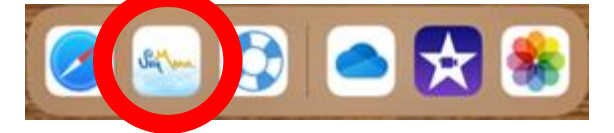

② じぶんの【ユーザーID】と【パスワード】をいれましょう。

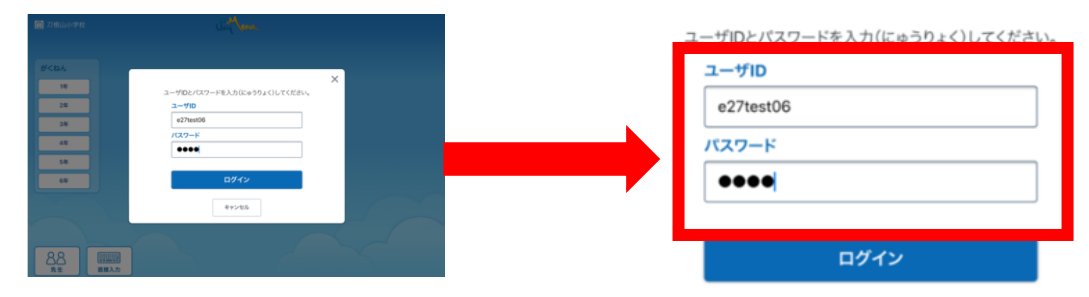

③ じゅぎょうがはじまっていたら、あんないがきています。

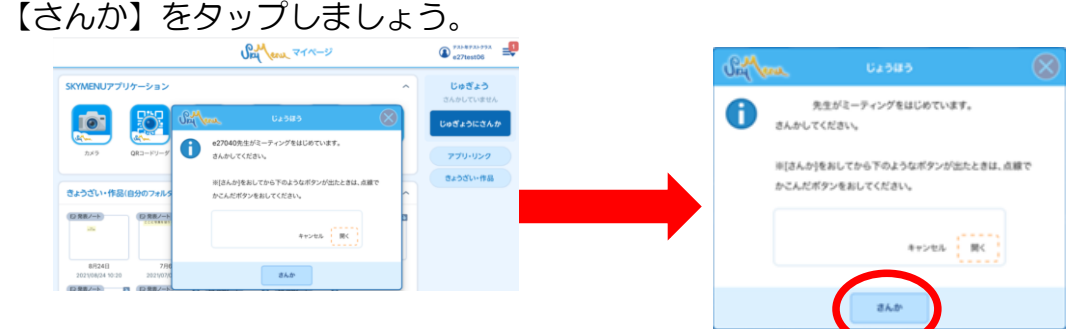

④ 「ZOOM で開きますか?」ときかれたら、【開く】をタップしましょう。

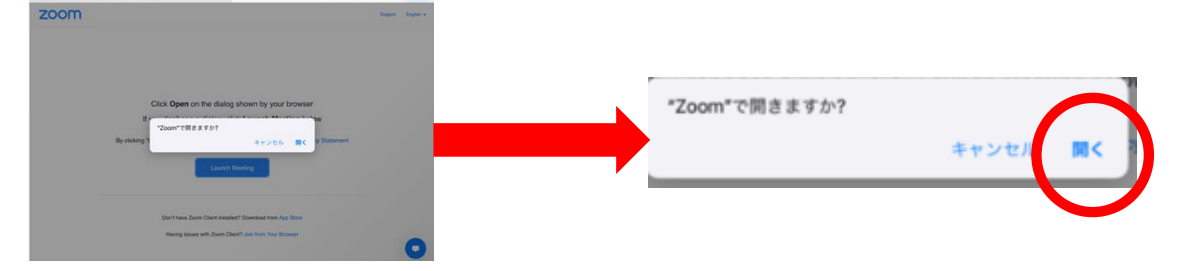

⑤ これらのがめんは、すべてはじめてのときだけ、ひょうじされます。

【OK】をタップします。

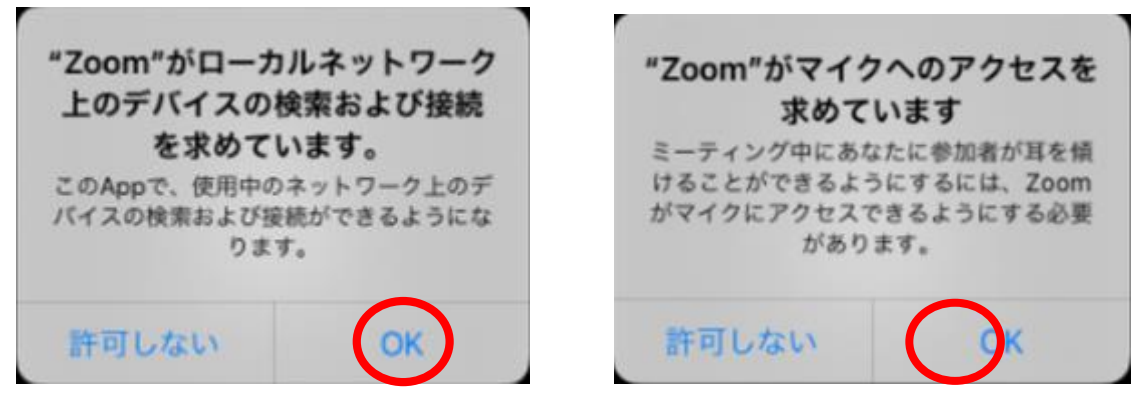

⑥ このがめんも、はじめてのときだけ、ひょうじされますす。【許可 きょか 】をタップします。

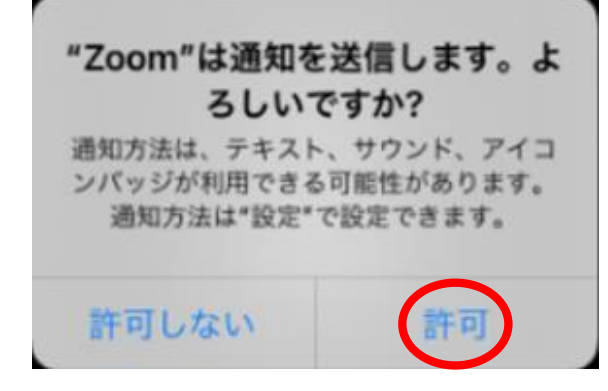

⑦ がめんのどこでもよいから、タップしてみてください。 このようながめんが、でてきたら、じゅぎょうをうけることができます。

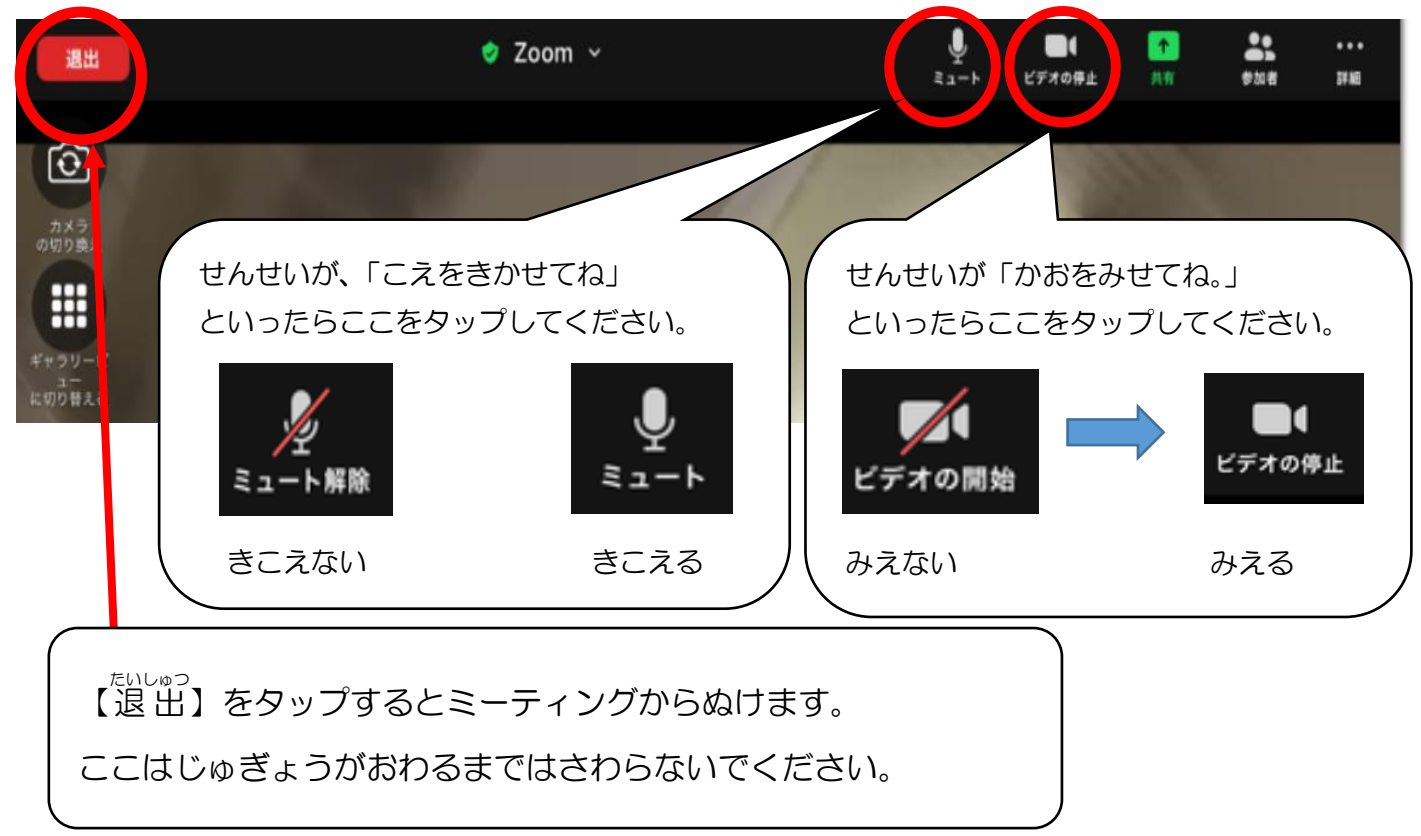

⑧ 背景を設定しましょう。(おうちのようすが見えないようにね!)

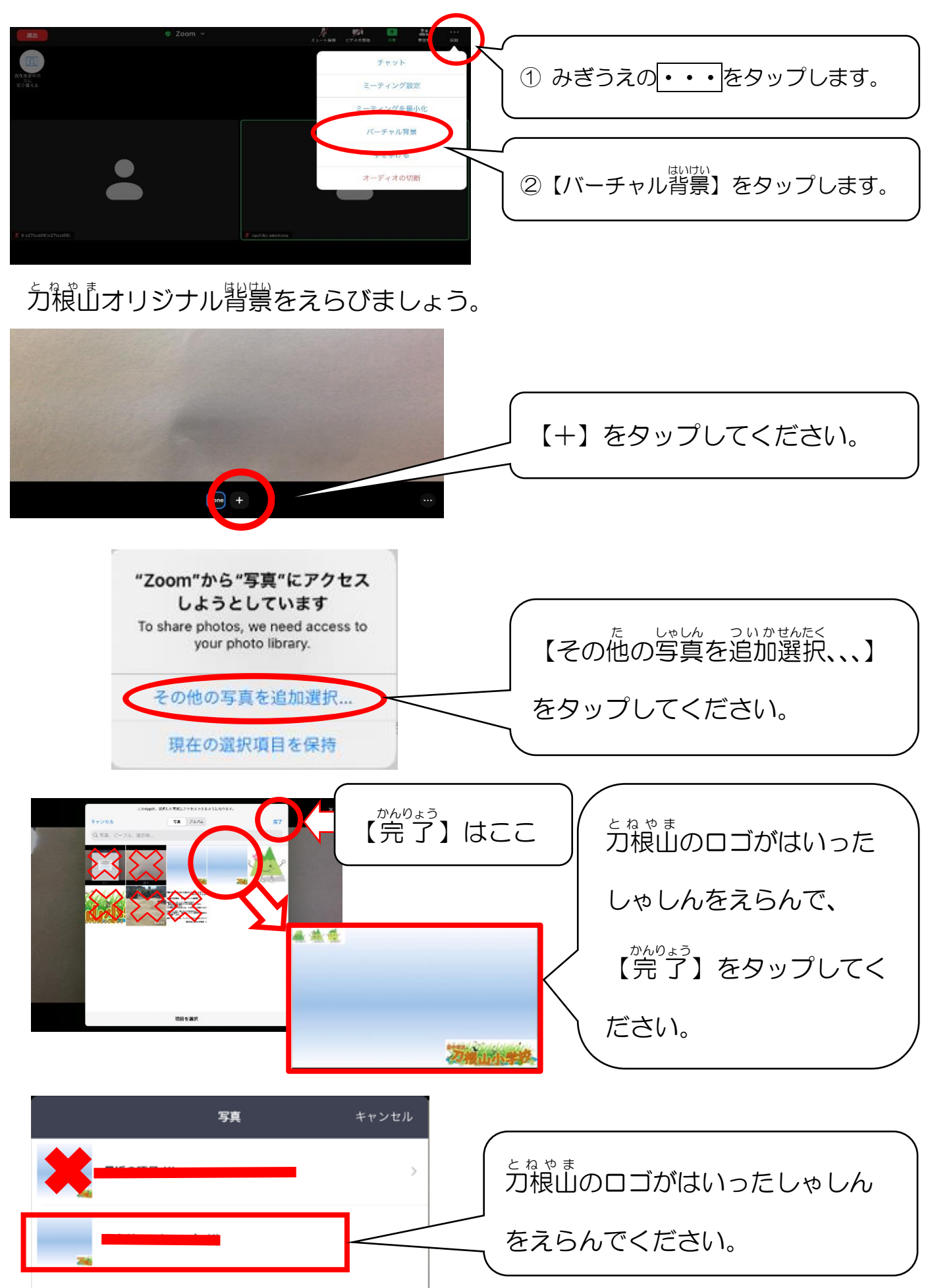

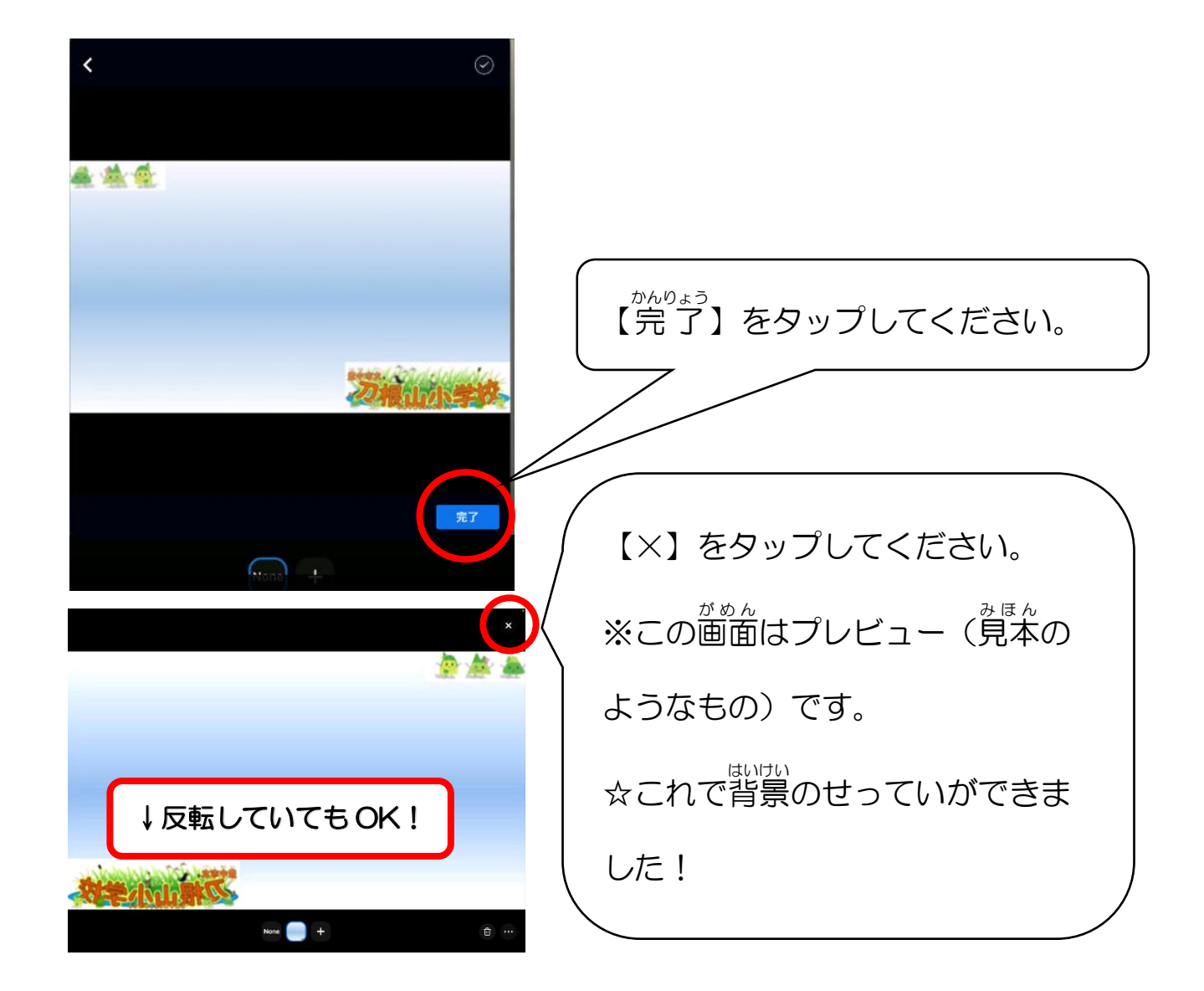

⑨ チャット(文字でこたえる時のツール)のしかたをマスターしましょう。

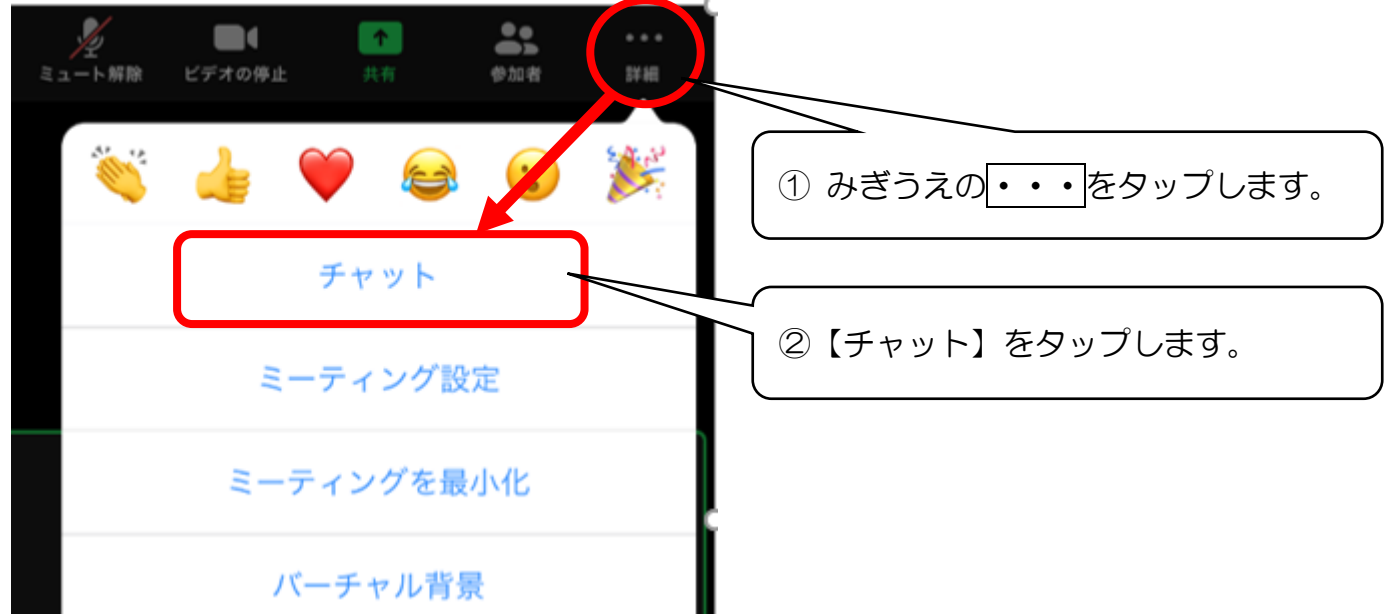

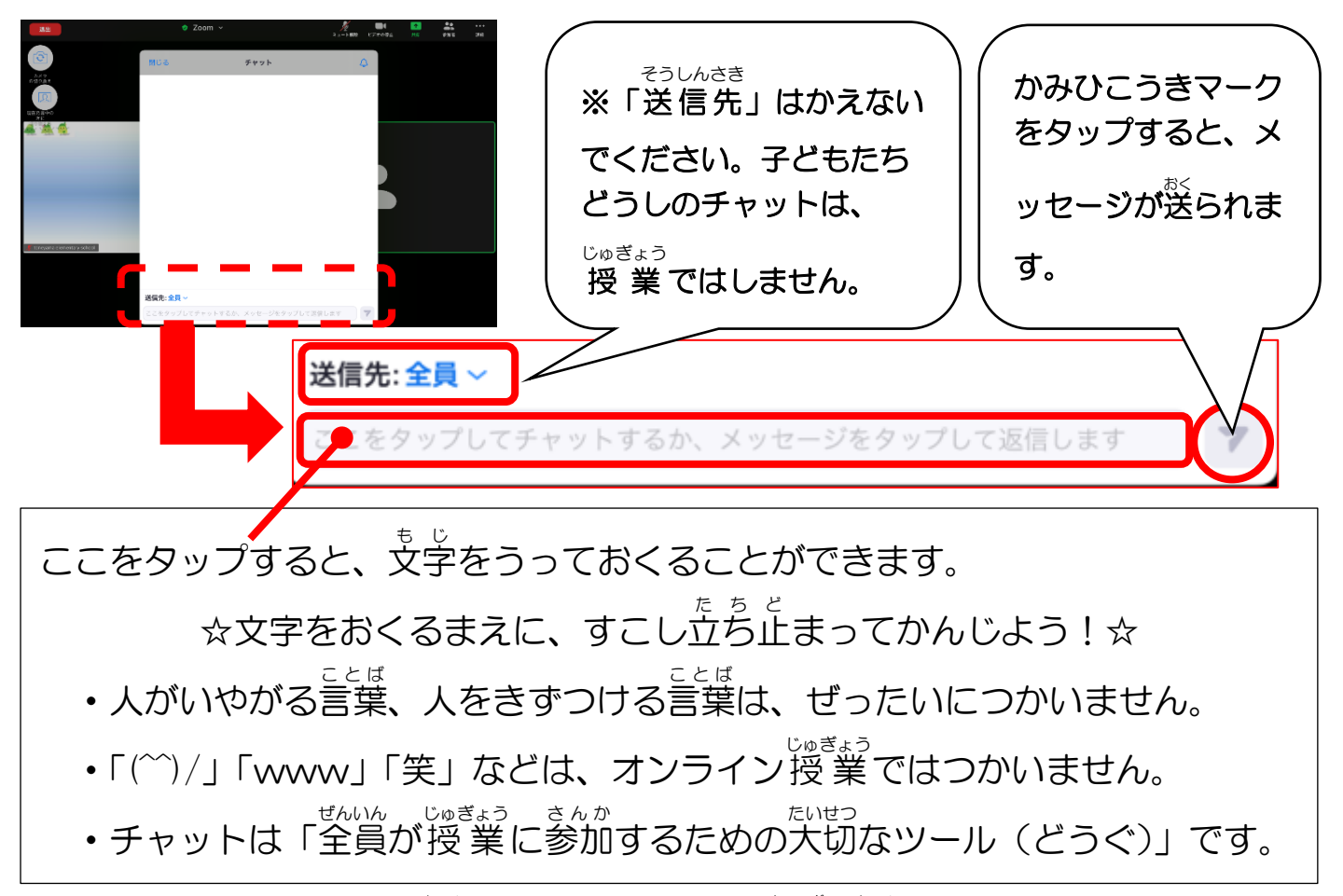

⑩ じゅぎょうがおわったら【退 出 たいしゅつ 】をタップし、 【会議

<u>。。。。。。</u><br>会議を退 出】をタップしてください。

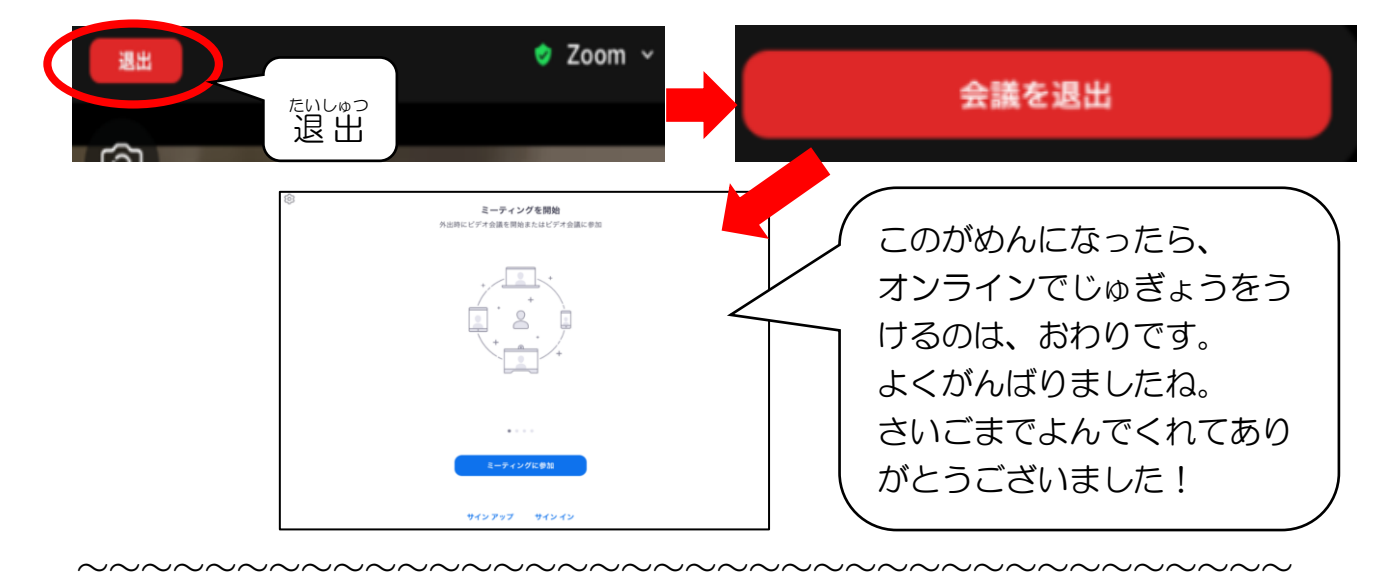

【iPad のつうしんのほうほうをかえる】

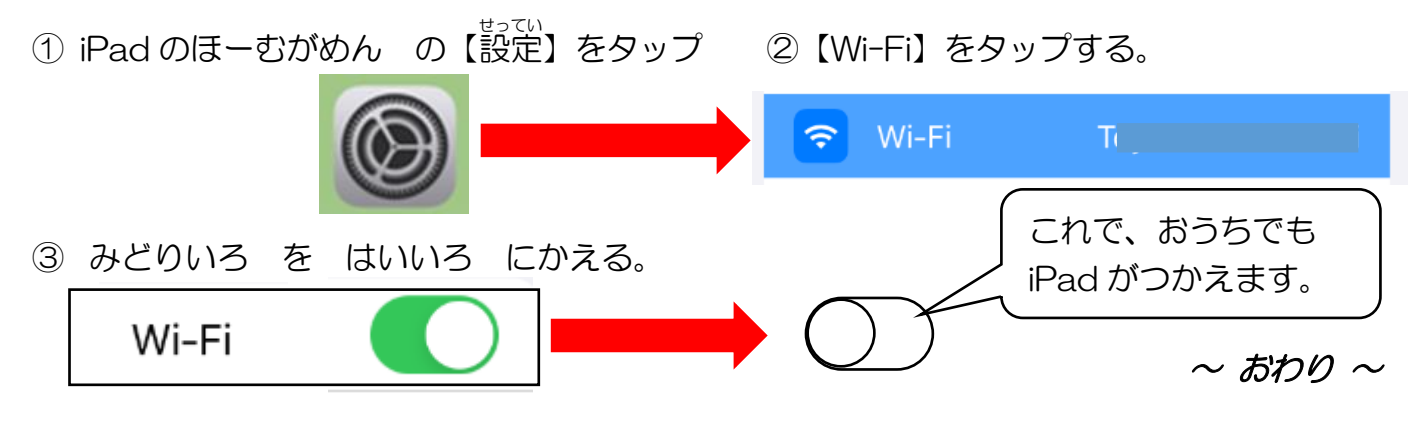